**Mit Secure Webmail wird der Inhalt von vertraulichen Daten verschlüsselt und verhindert, dass Unbefugte Einblick nehmen können. Die Vertraulichkeit ist somit gewährleistet. Wenn E-Mails unverschlüsselt versendet werden, ist der Inhalt nicht geschützt und kann von Dritten bei der Übermittlung eingesehen werden.** 

In dieser Schritt für Schritt Anleitung wird Ihnen die Funktionsweise von Secure Webmail erklärt. Die Mailadresse peter.muster@raiffeisen.ch wird stellvertretend für Raiffeisen und petra-muster@outlook.com für Ihre Mailadresse verwendet.

Hinweis: Die Darstellung kann von den hier vorgestellten Abbildungen abweichen.

 Sie verfügen bereits über ein von einer Certificate Authority (CA) ausgestelltes S/MIME Zertifikat, zum Beispiel Quovadis, Thawte, GoDaddy, GlobalSign oder VeriSign und möchten dieses für die verschlüsselte E-Mail-Kommunikation zwischen Raiffeisen und Ihrer E-Mail-Adresse verwenden? Dann klicken Sie bitte [hier.](#page-13-0)

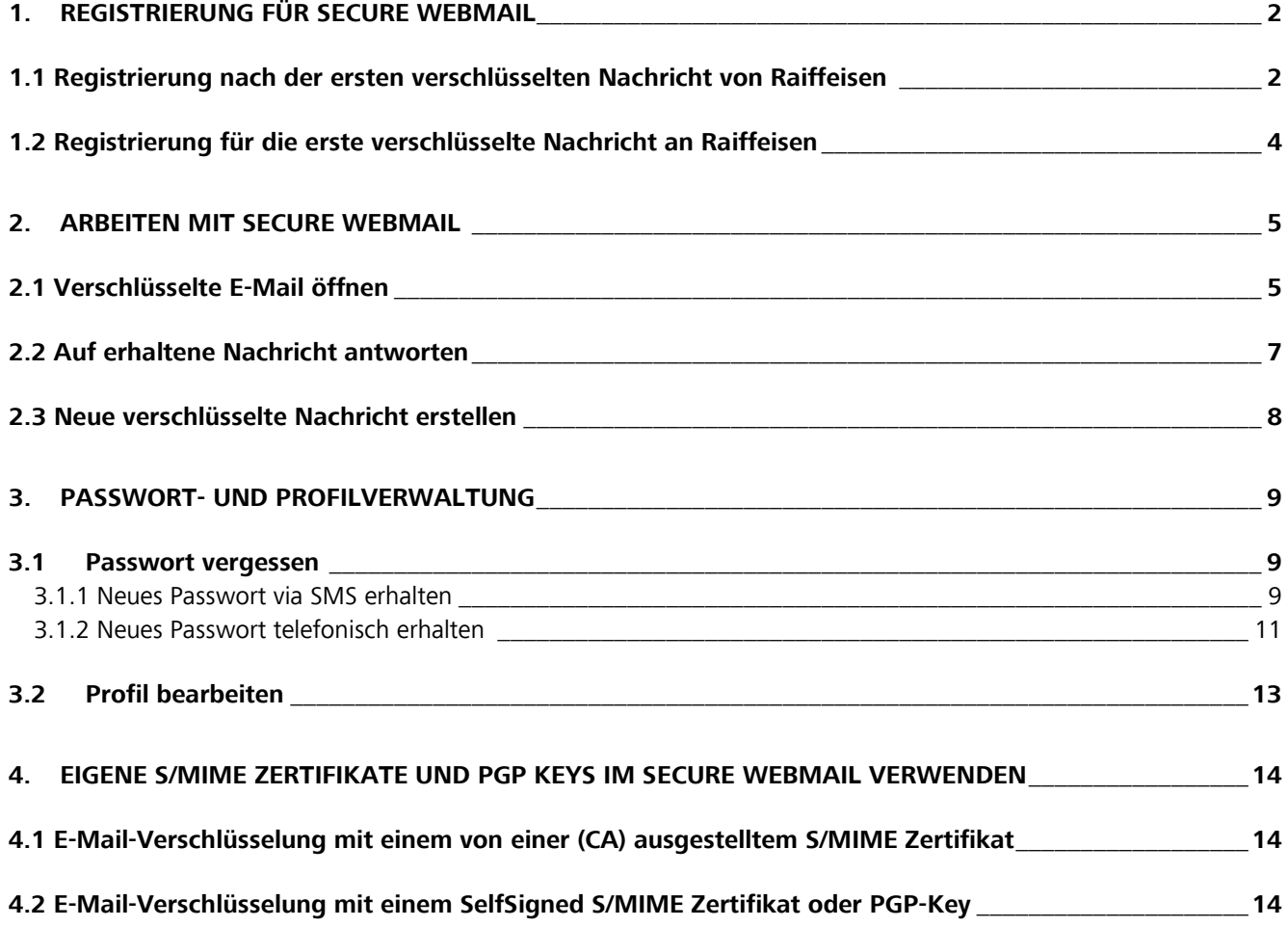

## <span id="page-1-0"></span>**1. Registrierung für Secure Webmail**

## <span id="page-1-1"></span>**1.1 Registrierung nach der ersten verschlüsselten Nachricht von Raiffeisen**

 Sie haben von Ihrem Raiffeisen Kontakt zum ersten Mal eine verschlüsselte E-Mail mit einem Anhang erhalten. Ihr Raiffeisen Kontakt hat Ihnen das Initialpasswort mitgeteilt. Falls nicht, wenden Sie sich an Ihren Raiffeisen Kontakt und verlangen nach dem Initialpasswort.

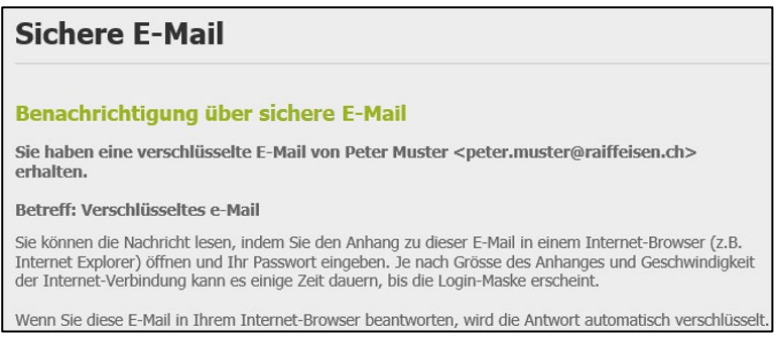

Öffnen Sie den Anhang "**secure-email.html**" in der E-Mail. Falls Sie diesen nicht öffnen können, speichern Sie die Datei "secure-email.html" vorgängig auf Ihrem Computer ab.

Falls Sie die Nachricht in Ihrem Posteingang nicht finden, schauen Sie in Ihrem Spamordner nach.

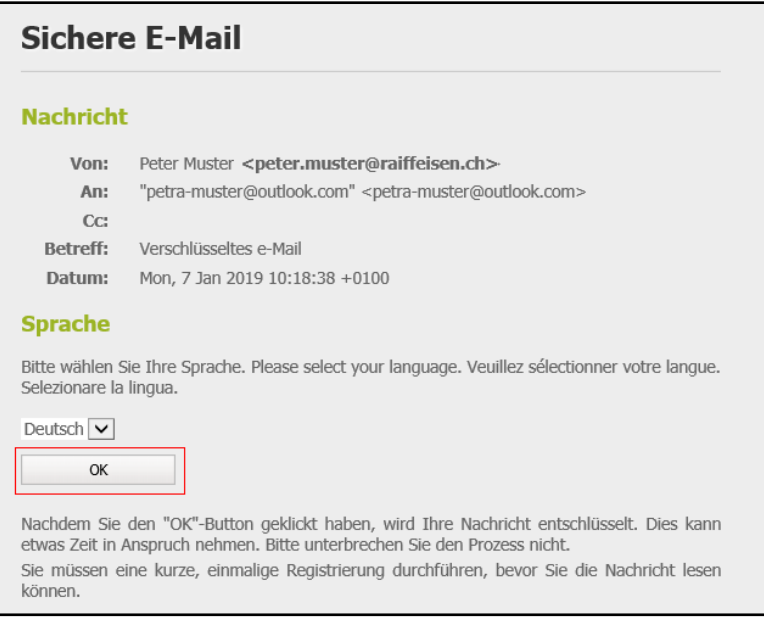

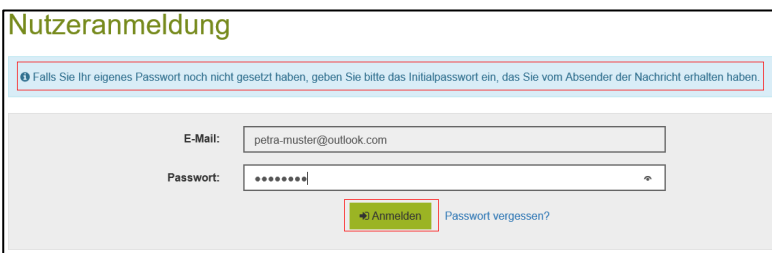

Ergänzen Sie Ihre Angaben und setzen Sie unter Berücksichtigung der Passwortkriterien ein nur Ihnen bekanntes, sicheres Passwort. Sie können hier auch Ihre Handynummer hinterlegen. Diese ist von Nutzen, falls Sie Ihr Passwort vergessen haben sollten. Die mit einem Stern<sup>[\*</sup>] versehenen Felder sind Pflichtfelder.

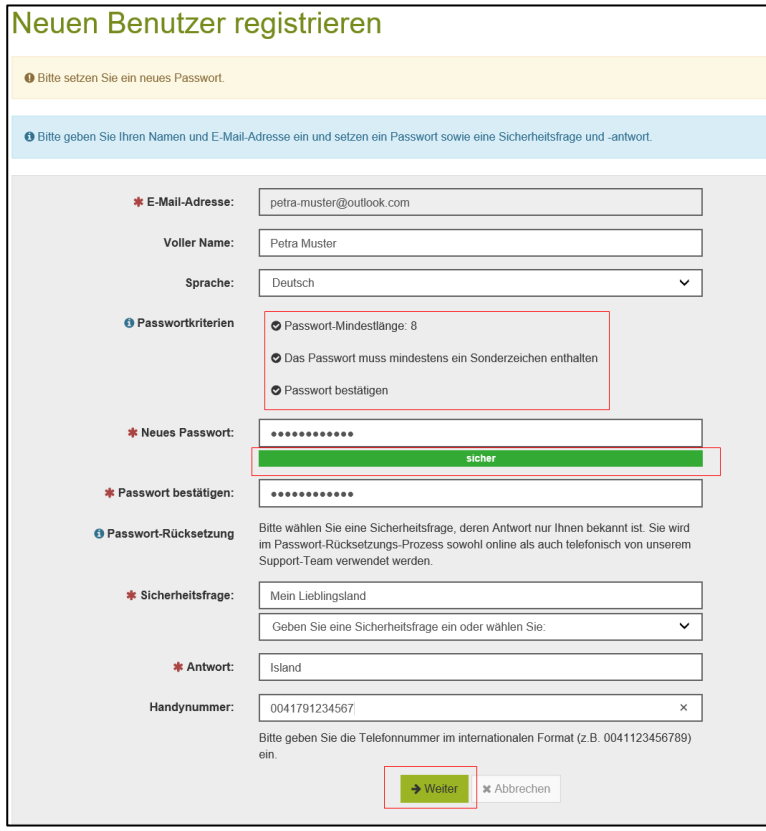

Jetzt sehen Sie die Ihnen verschlüsselt zugestellte Nachricht.

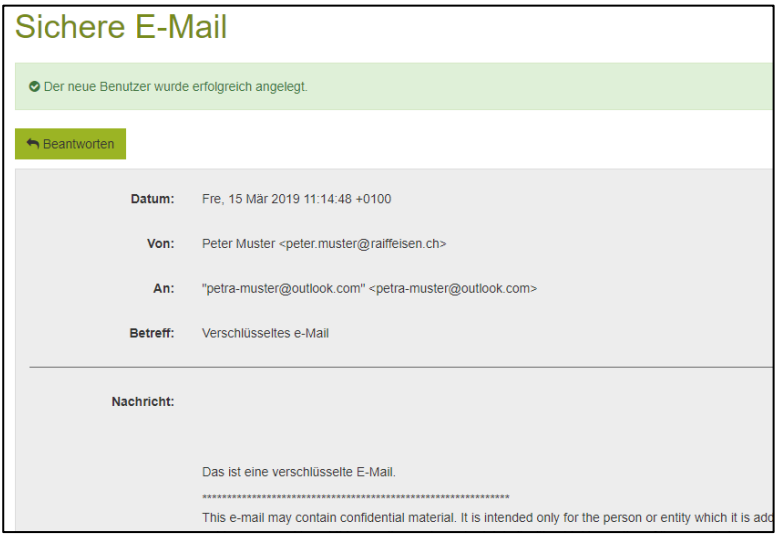

## <span id="page-3-0"></span>**1.2 Registrierung für die erste verschlüsselte Nachricht an Raiffeisen**

 Sie haben von Raiffeisen noch nie ein verschlüsseltes E-Mail erhalten, möchten aber eine verschlüsselte Nachricht schreiben können. Klicken Sie für die Registrierung auf diesen Secure Webmail Link. [https://secmail.raiffeisen.ch](https://secmail.raiffeisen.ch/)

# Klicken Sie auf "**Registrierung**".

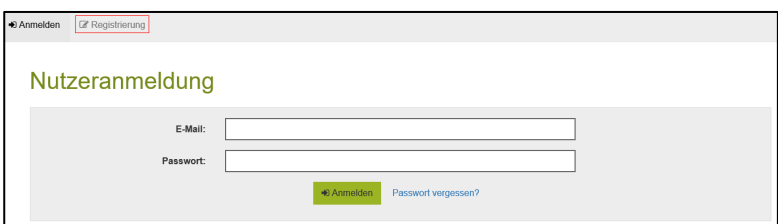

Ergänzen Sie Ihre Angaben und setzen Sie unter Berücksichtigung der Passwortkriterien ein nur Ihnen bekanntes, sicheres Passwort. Sie können hier auch Ihre Handynummer hinterlegen. Diese ist von Nutzen, falls Sie Ihr Passwort vergessen haben sollten. Die mit einem Stern[ \*] versehenen Felder sind Pflichtfelder.

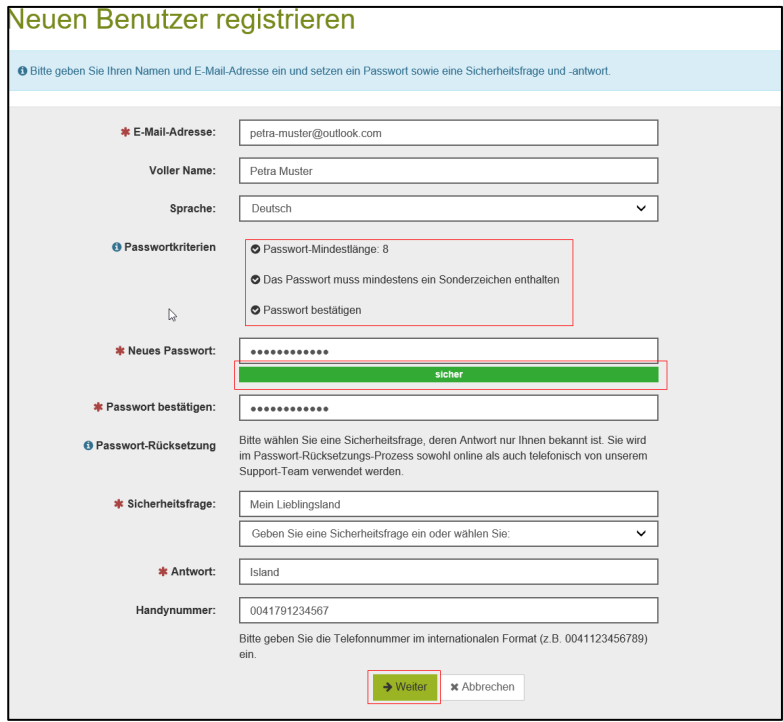

Klicken Sie nach Überprüfung Ihrer Angaben auf "Speichern". Danach wird eine Aktivierungs-E-Mail an die von Ihnen angegebene Adresse gesendet.

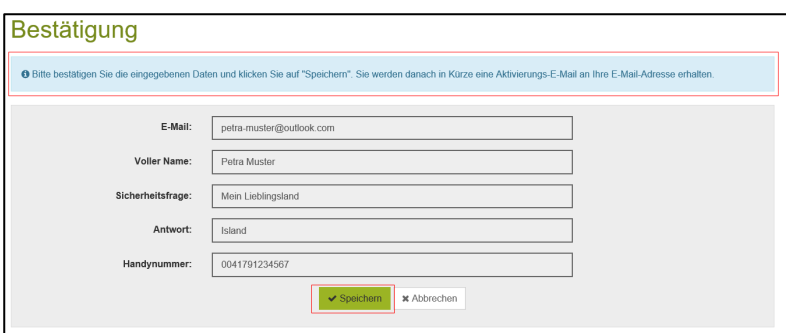

Erfolg O Die Aktivierungs-E-Mail wurde an Ihre Adresse gesendet. Bitte folgen Sie den Anweisungen in der E-Mail.

Öffnen Sie in Ihrer E-Mail-Applikation die Aktivierungs-E-Mail.

Falls Sie die Nachricht in Ihrem Posteingang nicht finden, schauen Sie in Ihrem Spamordner nach.

Klicken Sie auf "**Benutzerkonto-Aktivierung**".

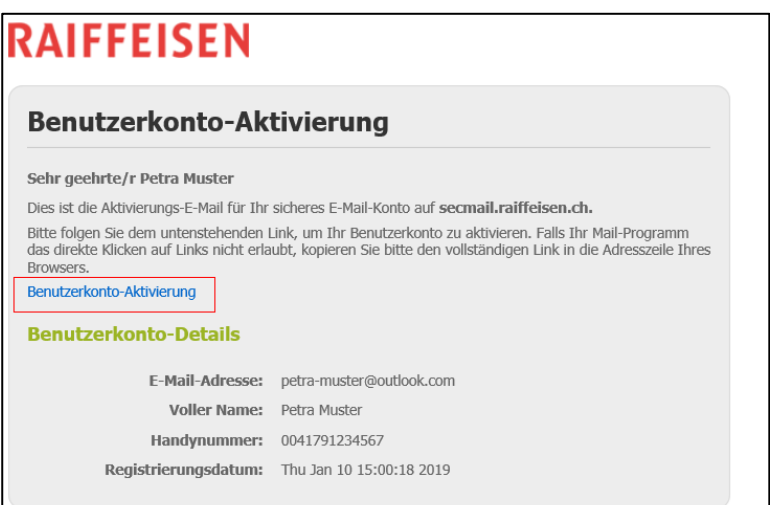

Sie können sich nun mit den soeben erstellten Angaben im Secure Webmail anmelden.

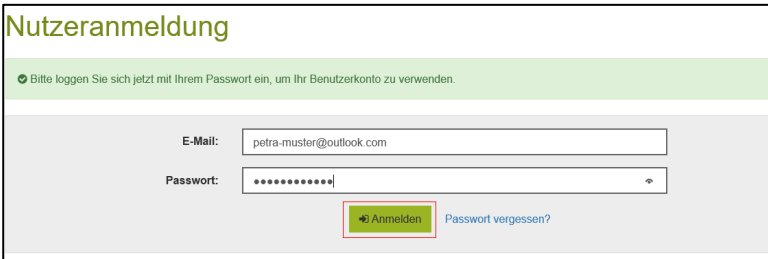

<span id="page-4-0"></span>**2. Arbeiten mit Secure Webmail**

# <span id="page-4-1"></span>**2.1 Verschlüsselte E-Mail öffnen**

#### Falls Sie sich zum ersten Mal im Secure Webmail anmelden, klicken Sie [hier](#page-1-1)*.*

Sie haben von Ihrem Raiffeisen Kontakt eine verschlüsselte E-Mail mit einem Anhang erhalten.

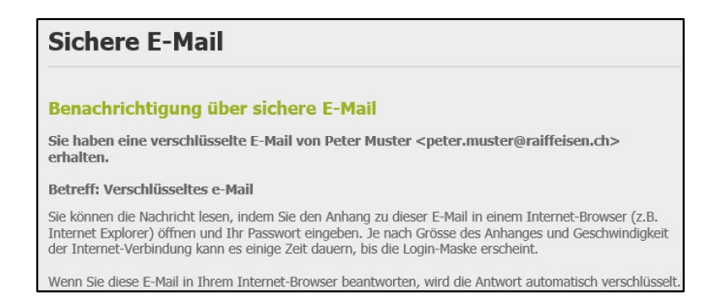

Öffnen Sie den Anhang "**secure-email.html**" in der E-Mail. Falls Sie diesen nicht öffnen können, speichern Sie die Datei "secure-email.html" vorgängig auf Ihrem Computer ab.

Falls Sie die Nachricht in Ihrem Posteingang nicht finden, schauen Sie in Ihrem Spamordner nach.

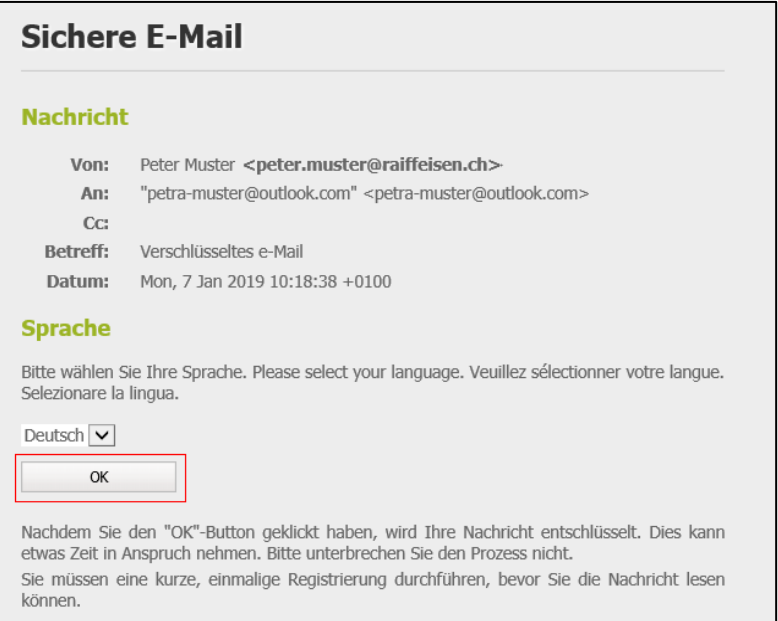

Melden Sie sich mit Ihren Benutzerangaben an.

# **C** Sollten Sie Ihr Passwort vergessen haben, klicken Sie [hier.](#page-8-1)

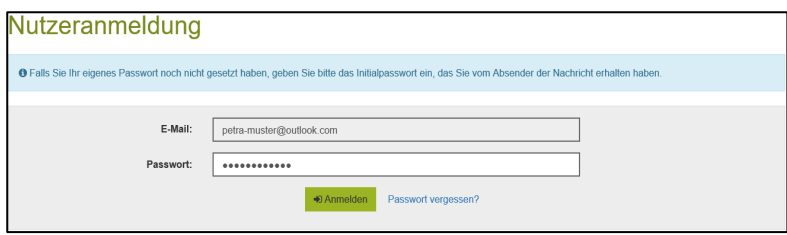

Jetzt sehen Sie die Ihnen verschlüsselt zugestellte Nachricht.

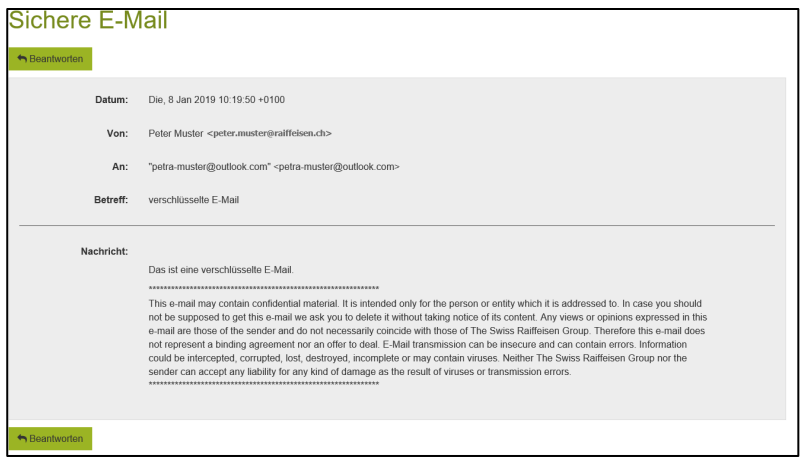

# <span id="page-6-0"></span>**2.2 Auf erhaltene Nachricht antworten**

 Sie konnten erfolgreich die Ihnen zugestellte Nachricht im Secure Webmail öffnen und sehen das untenstehende Bild. Falls nicht, melden Sie sich im Secure Webmail an. Die Anleitung dazu finden Sie [hier](#page-1-1)*.*

Klicken Sie auf die Schaltfläche "Beantworten".

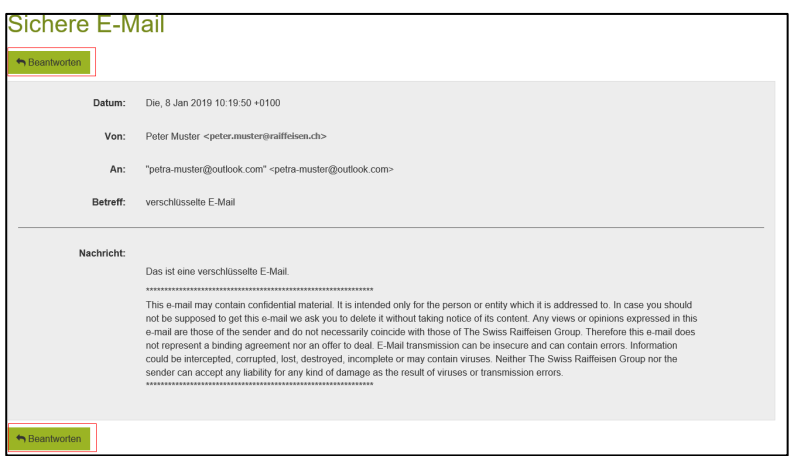

Beim Feld "An:" können Sie mittels Plus [+] Zeichen zusätzliche Mailempfänger definieren. Es sind nur E-Mail-Adressen mit einer @raiffeisen.ch Endung zulässig. Beim Feld "Anhänge:" können Sie mittels Schaltfläche "Datei anhängen" Anhänge hinzufügen. Die Gesamtgrösse darf dabei 15MB nicht überschreiten.

Wenn Sie beim Feld "**Kopie an mich selbst senden**" den Haken setzen, wird Ihnen eine Kopie der Antwort zugestellt. Standardmässig ist dieses Feld aktiv. Mittels Schaltfläche "Nachricht senden" wird Ihre Antwort-E-Mail verschlüsselt an Ihre/n Raiffeisen Kontakt/e übermittelt.

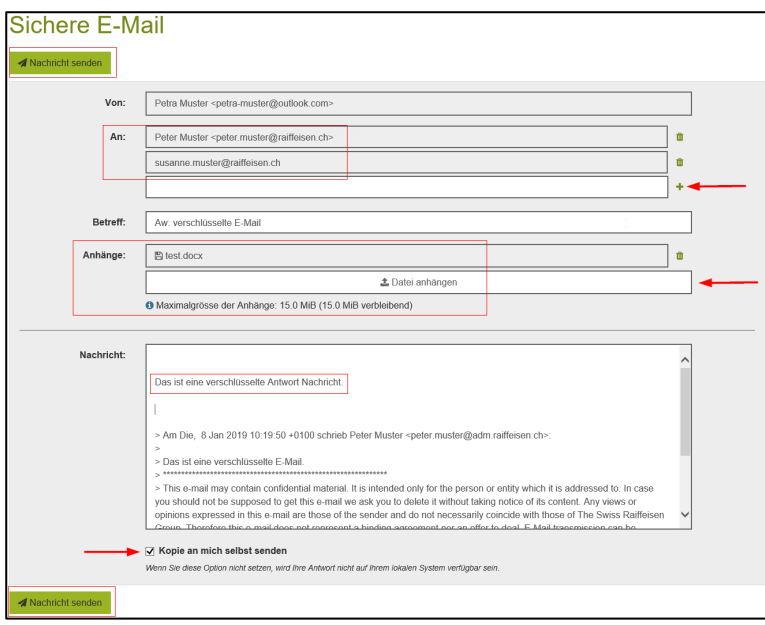

## <span id="page-7-0"></span>**2.3 Neue verschlüsselte Nachricht erstellen**

Melden Sie sich mit Ihrem bestehenden Login auf dem Secure-Webmail-Portal [https://secmail.raiffeisen.ch](https://secmail.raiffeisen.ch/) an.

**D** Sollten Sie noch über keinen Secure Webmail Account verfügen, klicken Sie [hier.](#page-3-0)

**C** Sollten Sie Ihr Passwort vergessen haben, so finden Sie die Anleitung dazu [hier.](#page-8-1)

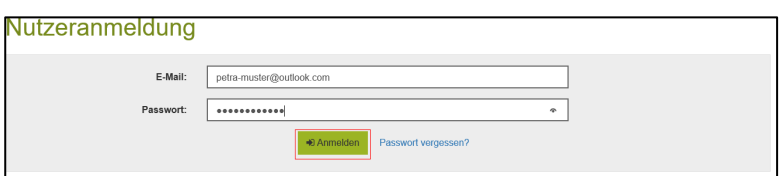

Beim Feld "An:" können Sie mittels Plus [+] Zeichen zusätzliche Mailempfänger definieren. Es sind nur E-Mail-Adressen mit einer @raiffeisen.ch Endung zulässig. Beim Feld "Anhänge:" können Sie mittels Schaltfläche "Datei anhängen" Anhänge hinzufügen. Die Gesamtgrösse darf dabei 15MB nicht überschreiten.

Wenn Sie beim Feld "Kopie an mich selbst senden" den Haken setzen, wird Ihnen eine Kopie der Nachricht zugestellt. Standardmässig ist dieses Feld aktiv. Mittels Schaltfläche "Nachricht senden" wird Ihre E-Mail verschlüsselt an Ihre/n Raiffeisen Kontakt/e übermittelt.

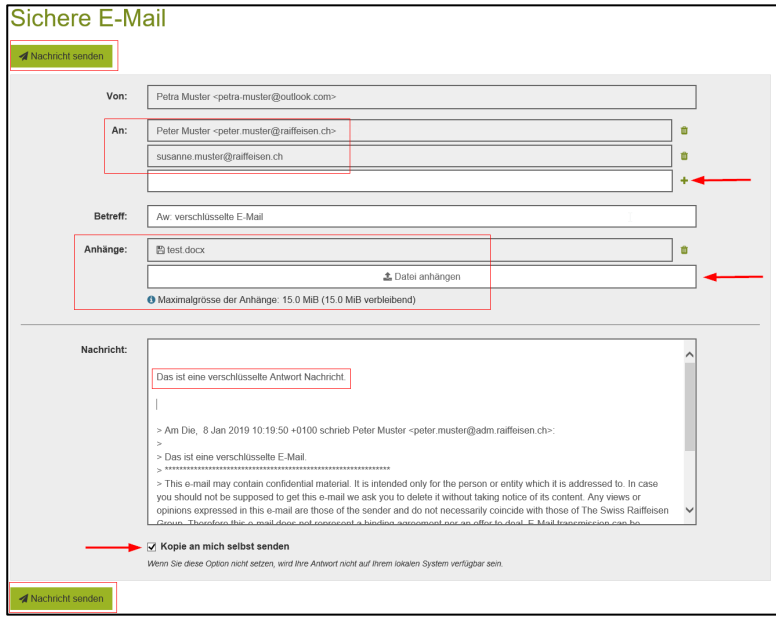

## <span id="page-8-0"></span>**3. Passwort- und Profilverwaltung**

## <span id="page-8-1"></span>**3.1 Passwort vergessen**

## <span id="page-8-2"></span>**3.1.1 Neues Passwort via SMS erhalten**

Sie haben das Passwort vergessen und möchten es nun zurücksetzen. Klicken Sie auf "Passwort vergessen?"

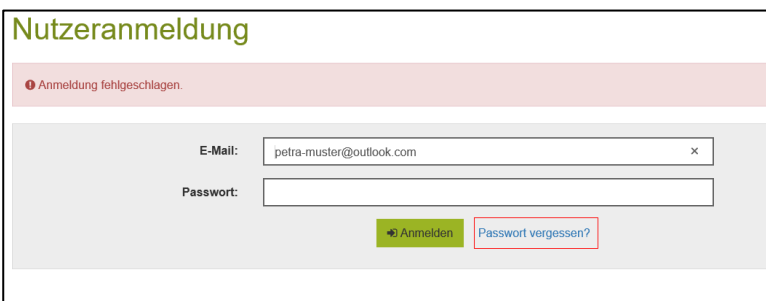

Beantworten Sie die Sicherheitsfrage.

Falls Sie die Antwort auf die Sicherheitsfrage nicht mehr wissen, kontaktieren Sie Ihren Raiffeisen Kontakt.

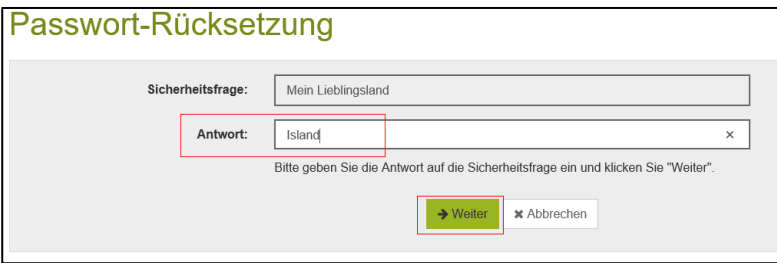

 Sollten Sie statt des oben abgebildeten Bildes den nachfolgenden Fehler sehen, bedeutet dies, dass Sie in der Vergangenheit bereits eine Passwortrücksetzung beantragt, das neue Passwort aber nicht verwendet haben. Kontaktieren Sie in diesem Fall Ihren Raiffeisen Kontakt.

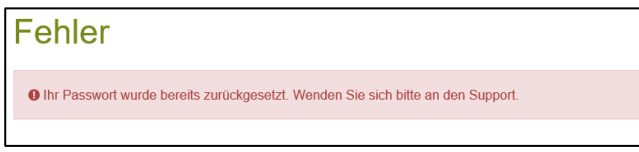

Wenn Sie bei der Einrichtung Ihres Secure Webmail Accounts die Handy-Nummer hinterlegt haben, können Sie die Option "Handynummer:" auswählen.

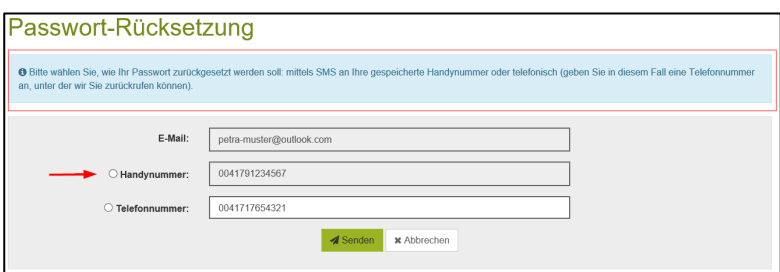

Sie werden danach eine SMS mit einem neuen Initialpasswort erhalten.

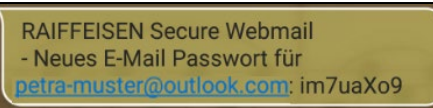

Melden Sie sich mit dem neuen Initialpasswort an.

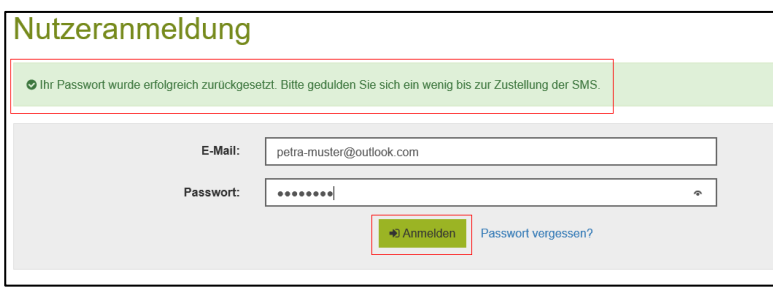

Setzen Sie unter Berücksichtigung der Passwortkriterien ein neues, nur Ihnen bekanntes, sicheres Passwort. Passen Sie gegebenenfalls die Sicherheitsfrage und die dazugehörende Antwort an.

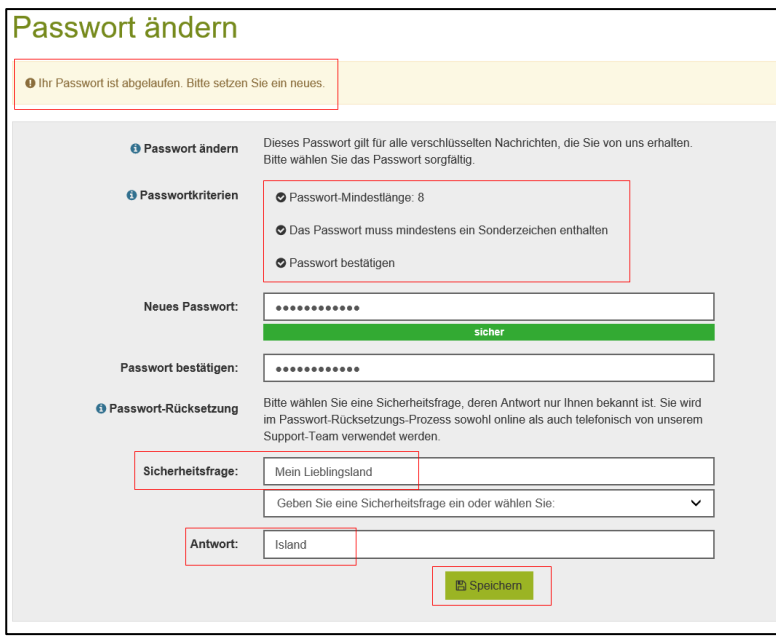

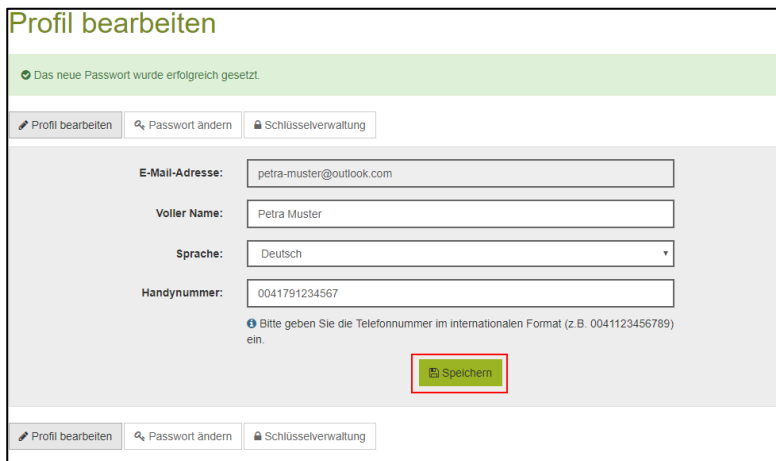

© Raiffeisen Schweiz 2019 Seite **10** von **15** Wenn Sie jetzt eine neue verschlüsselte Nachricht verfassen möchten, die Anleitung dazu finden Sie [hier.](#page-7-0) Wenn Sie jetzt eine erhaltene, verschlüsselte Nachricht öffnen möchten, die Anleitung dazu finden Sie [hier.](#page-4-1)

# <span id="page-10-0"></span>**3.1.2 Neues Passwort telefonisch erhalten**

Sie haben das Passwort vergessen und möchten es nun zurücksetzen. Klicken Sie auf "Passwort vergessen?"

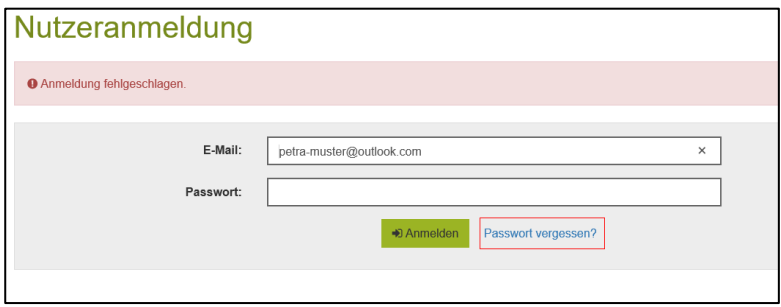

Beantworten Sie die Sicherheitsfrage.

Falls Sie die Antwort auf die Sicherheitsfrage nicht mehr wissen, kontaktieren Sie Ihren Raiffeisen Kontakt.

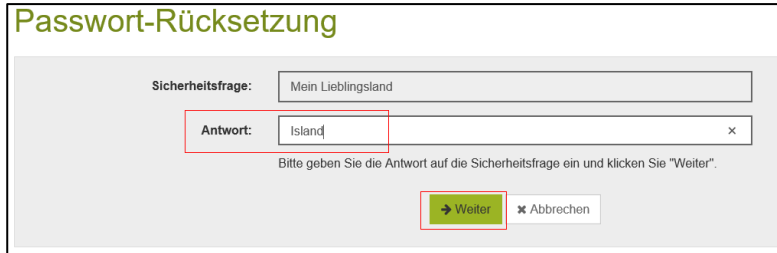

 Sollten Sie statt des oben abgebildeten Bildes den nachfolgenden Fehler sehen, bedeutet dies, dass Sie in der Vergangenheit bereits eine Passwortrücksetzung beantragt, das neue Passwort aber nicht verwendet haben. Kontaktieren Sie in diesem Fall Ihren Raiffeisen Kontakt.

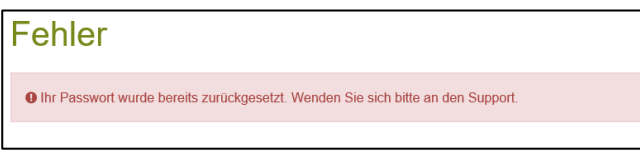

Sie haben bei der Einrichtung Ihres Secure Webmail Accounts die Handy-Nummer nicht hinterlegt oder möchten über eine andere Telefonnummer kontaktiert werden. Wählen Sie die Option "Telefonnummer:" aus.

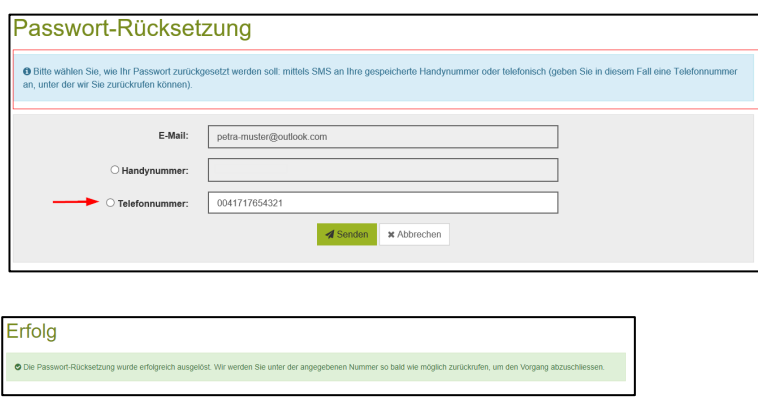

Der Raiffeisen Mitarbeiter, der Ihnen die letzte Nachricht gesendet hat, wird eine E-Mail mit Ihrem neuen Initialpasswort und der von Ihnen angegebenen Telefonnummer erhalten. Sie werden von dieser Person telefonisch kontaktiert und erhalten von Ihr das neue Passwort.

 Falls Sie keinen Anruf erhalten, kann es sein, dass der Mitarbeiter abwesend ist oder nicht mehr bei Raiffeisen arbeitet. Rufen Sie in diesem Fall Ihre Raiffeisenbank an. Die Telefonnummer finden Sie auf der Raiffeisen Homepage [https://www.raiffeisen.ch.](https://www.raiffeisen.ch/)

Melden Sie sich mit dem neuen Initialpasswort an.

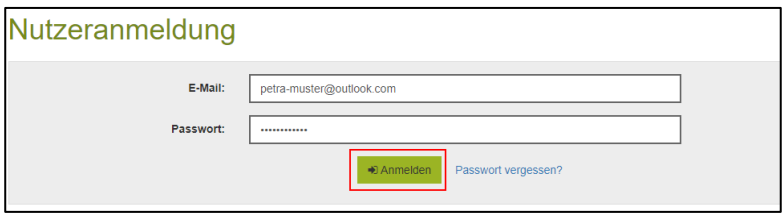

Setzen Sie unter Berücksichtigung der Passwortkriterien ein neues, nur Ihnen bekanntes, sicheres Passwort. Passen Sie gegebenenfalls die Sicherheitsfrage und die dazugehörende Antwort an.

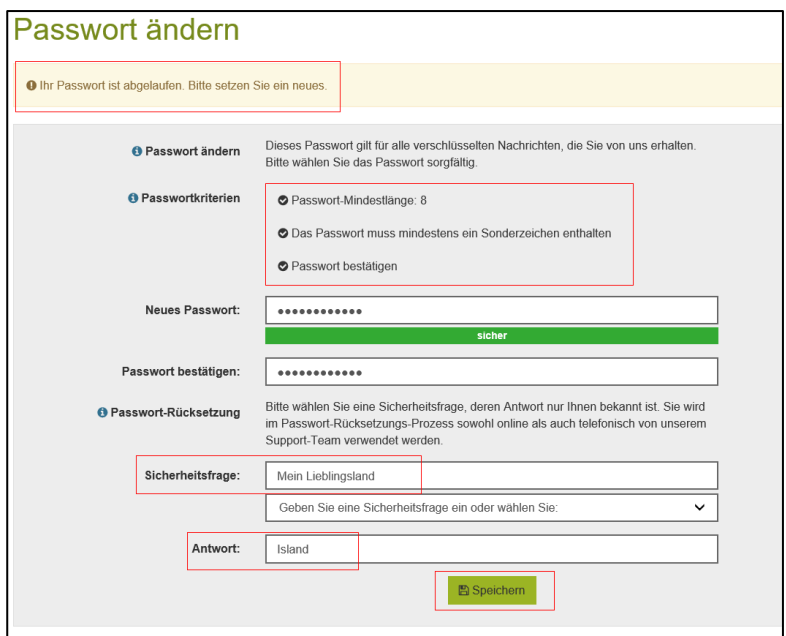

Ergänzen Sie gegebenenfalls Ihre Handynummer.

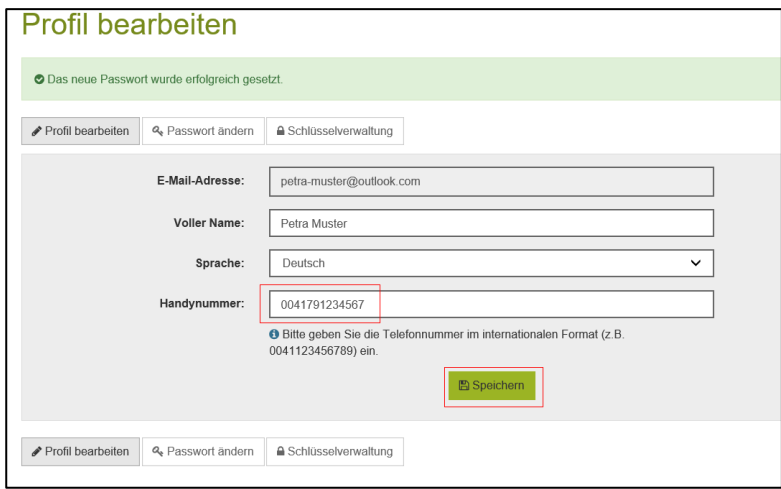

Wenn Sie jetzt eine neue verschlüsselte Nachricht verfassen möchten, die Anleitung dazu finden Sie [hier.](#page-7-0) Wenn Sie jetzt eine erhaltene, verschlüsselte Nachricht öffnen möchten, die Anleitung dazu finden Sie [hier.](#page-4-1)

# <span id="page-12-0"></span>**3.2 Profil bearbeiten**

Sie möchten Änderungen in Ihrem Profil vornehmen, zum Beispiel die Handynummer. Melden Sie sich mit Ihrem bestehenden Login auf dem Secure-Webmail-Portal [https://secmail.raiffeisen.ch](https://secmail.raiffeisen.ch/) an.

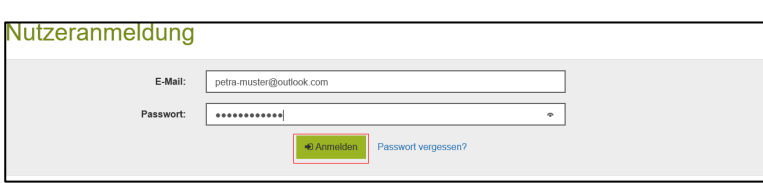

Klicken Sie oben rechts auf Ihre E-Mail-Adresse.

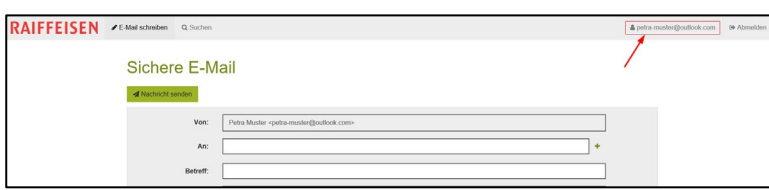

Klicken Sie auf "**Profil bearbeiten**" und nehmen Sie Ihre Änderungen vor.

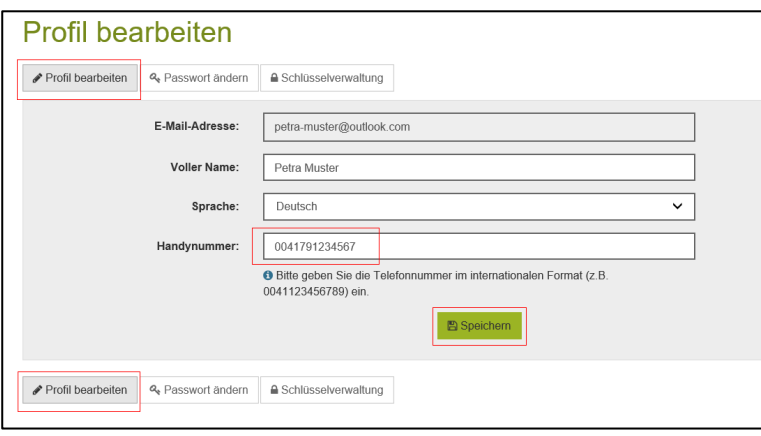

Klicken Sie auf "Passwort ändern", wenn Sie das Passwort oder die Sicherheitsfrage anpassen möchten.

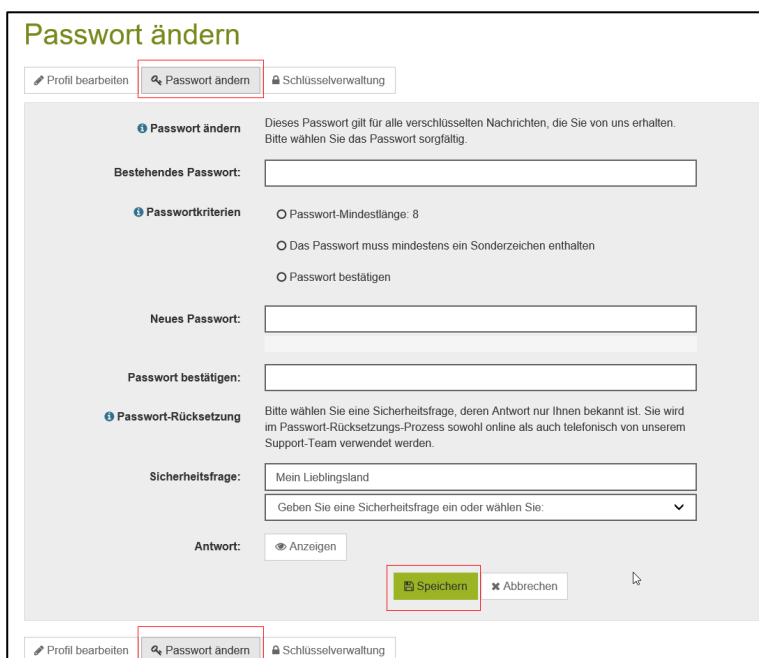

# <span id="page-13-1"></span>**4. Eigene S/MIME Zertifikate und PGP Keys im Secure Webmail verwenden**

#### <span id="page-13-0"></span>**4.1 E-Mail-Verschlüsselung mit einem von einer (CA) ausgestelltem S/MIME Zertifikat**

Falls Sie bereits über ein von einer Certificate Authority (CA) ausgestelltes S/MIME Zertifikat verfügen und dieses korrekt in Ihrer E-Mail-Applikation integriert haben, senden Sie einfach einmalig ein signiertes E-Mail an Ihren Raiffeisen Kontakt. Der öffentliche Schlüssel Ihres Zertifikats wird dabei bei der Raiffeisen automatisch importiert. Von nun an werden alle Ihre Nachrichten von und an Raiffeisen, sofern diese explizit mit der Option "Verschlüsseln" versehen wurden, immer verschlüsselt übermittelt. Die Eingabe eines Passworts ist unter diesen Umständen nicht mehr erforderlich und Sie können diese Anleitung wieder schliessen.

# <span id="page-13-2"></span>**4.2 E-Mail-Verschlüsselung mit einem SelfSigned S/MIME Zertifikat oder PGP-Key**

 Sie verfügen über ein selbst signiertes S/MIME Zertifikat oder einen PGP-Key und möchten diese für die verschlüsselte E-Mail-Kommunikation zwischen Raiffeisen und Ihrer E-Mail-Adresse verwenden.

Melden Sie sich mit Ihrem bestehenden Login auf dem Secure-Webmail-Portal [https://secmail.raiffeisen.ch](https://secmail.raiffeisen.ch/) an.

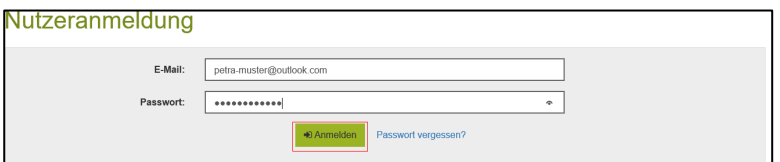

Klicken Sie oben rechts auf Ihre E-Mail-Adresse.

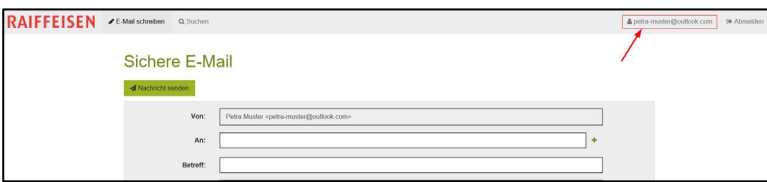

Klicken auf die Schaltfläche "Schlüsselverwaltung".

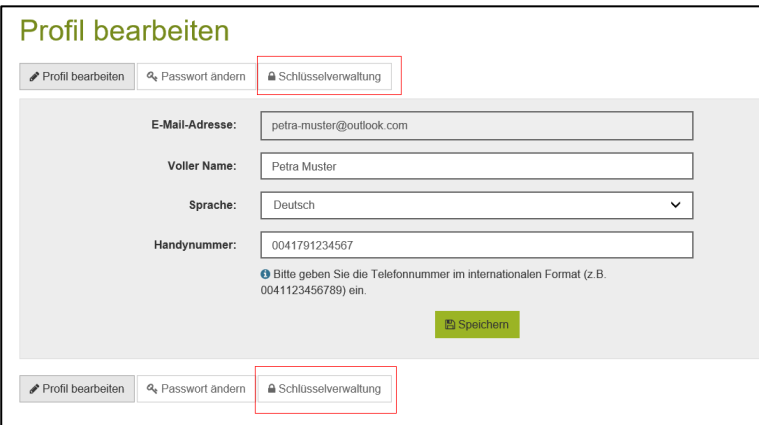

Laden Sie hier mittels Schaltflächen "**Zertifikat hochladen**" für S/MIME Zertifikate oder "**Schlüssel hochladen**" für PGP-Schlüssel Ihr öffentliches Verschlüsselungsmaterial, welches mit Ihrer E-Mail-Adresse verknüpft ist, hoch. Verwenden Sie wenn möglich immer ein S/MIME Zertifikat.

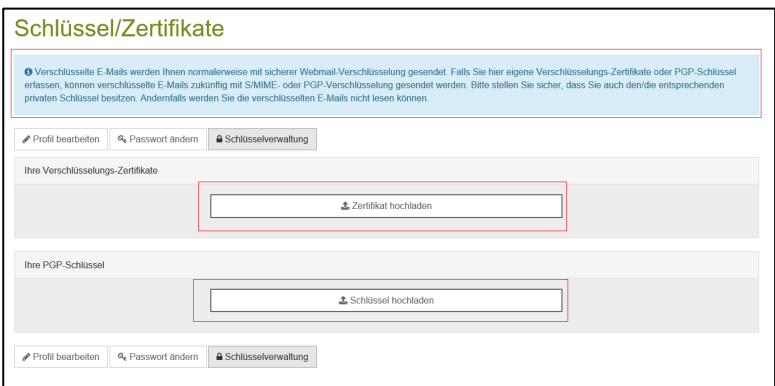

Laden Sie sich nun das Zertifikat Ihres Raiffeisen Kontakts herunter und installieren Sie dieses auf Ihrer Mail-Applikation. Klicken Sie hierfür auf "Suchen".

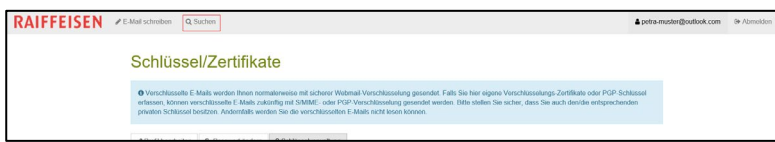

Geben Sie die E-Mail-Adresse Ihres Raiffeisen Kontaktes an.

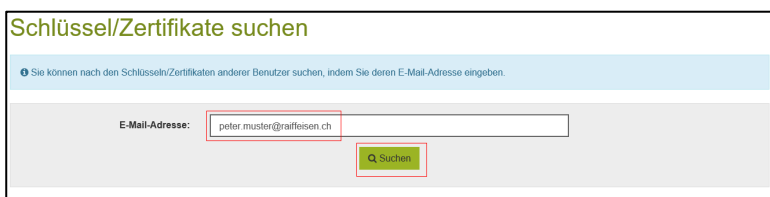

Klicken Sie auf "**Zertifikat herunterladen**" und installieren Sie das Zertifikat für die Verwendung in Ihrer Mail-Applikation.

 Sie müssen diesen Schritt für sämtliche Raiffeisen User, mit denen Sie verschlüsselt und ohne Passworteingabe kommunizieren möchten, vornehmen.

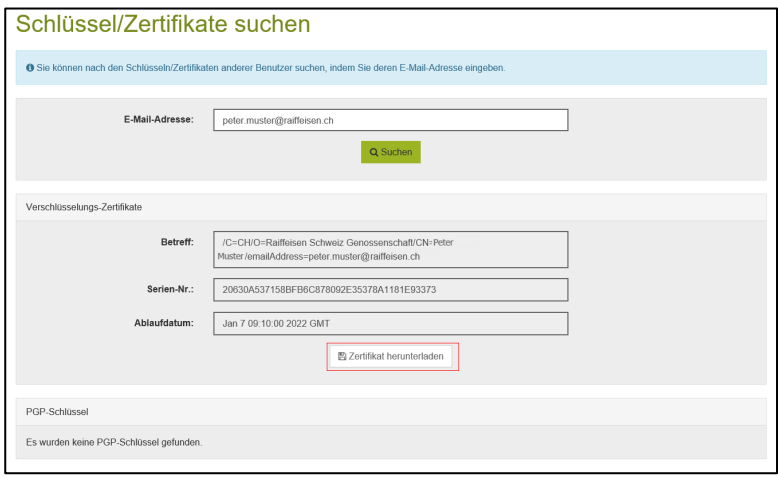

Alle explizit mit der Option "Verschlüsseln" versehenen Nachrichten an Ihre Raiffeisen Kontakte, deren Zertifikate Sie importiert haben, werden von nun an verschlüsselt übermittelt. Die Eingabe eines Passwortes ist unter diesen Umständen nicht mehr erforderlich.